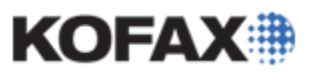

# **VirtualReScan (VRS) 4.1 Uninstallation Instructions**

**(Only for use with the VirtualReScan (VRS) 4.1x product releases)**

*Application Note*

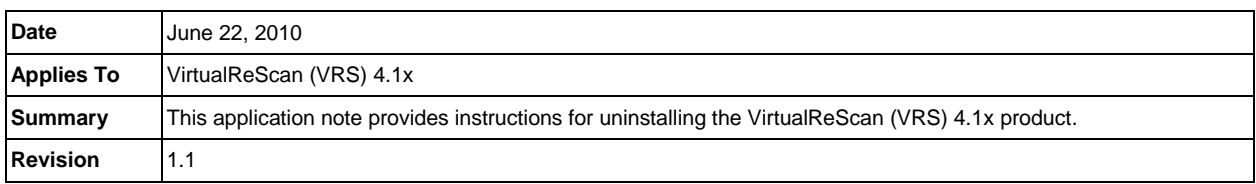

# **VirtualReScan (VRS) 4.1 Uninstall Overview**

This document contains important notes to be used when a VirtualReScan (VRS) 4.1x product installation needs to be removed.

### **Important Information Prior to Uninstallation**

### *Required Windows Privileges*

In order to uninstall VRS successfully, you must have administrative privileges on the VRS PC. It is strongly recommended that you use a Local Administrator account when performing the uninstallation.

### *Standalone VRS Uninstall Only (No Kofax Capture / Ascent Capture Installations)*

This uninstallation instruction document is **not** intended for use if Kofax Capture / Ascent Capture is installed on the PC.

**IMPORTANT:** The uninstallation of VRS using these instructions on a Capture system may corrupt the Capture product. Please refer to the Capture documentation for proper procedures for uninstalling VRS with Capture.

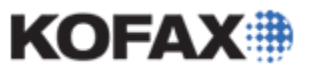

#### *Save your VRS License Information*

1. From the Windows Start menu, navigate to the Kofax VRS folder and click Register VRS. The Register VRS dialog box will display your VRS registration information.

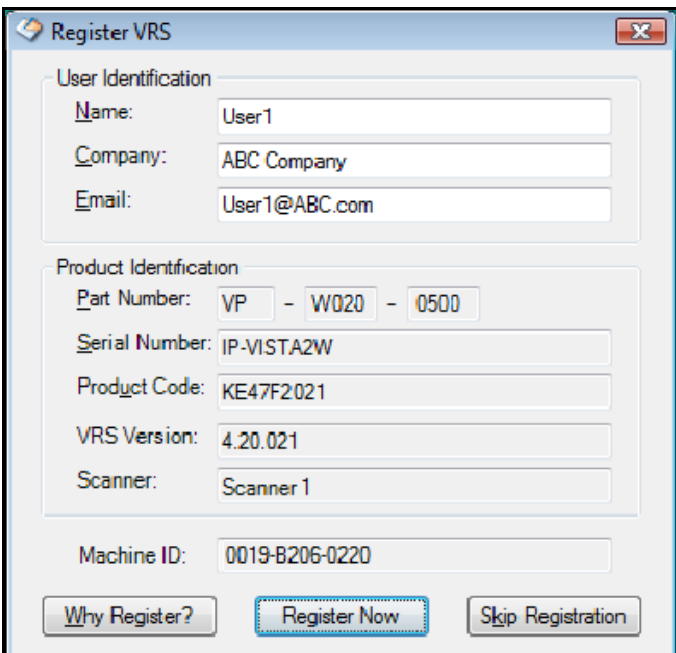

- 2. Press Alt PrintScreen to capture the window in your system's memory.
- 3. Select **Start | Run** from the Windows Taskbar.
- 4. In the text box, enter **wordpad** and click OK. Microsoft's WordPad will open a blank document.
- 5. Press Ctrl V to paste the screen capture into this document.
- 6. Save the document to a folder of your choice as VRS-Registration.rtf.
- 7. Close the Register VRS window.

#### *Deactivate the VRS License*

You should deactivate the VRS license prior to uninstalling VRS on your PC. To deactivate the VRS license, follow the steps below.

**NOTE:** It is strongly recommended that you retain a copy of the license information before deactivating your copy of VRS 4.1. If you have not done so, refer to the *Save your VRS License Information* section, above.

- 1. Right-click on the Windows Start menu and select Explore.
- 2. Browse to the C:\Program Files\Kofax\ImgCtls\Bin folder.
- 3. Locate and execute **Deactivate.exe**.
- 4. A message will appear in the deactivate window stating whether the deactivation was successful or not.

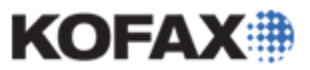

#### *Pre-uninstall Hardware Preparation*

- 1. If a scanner is attached to the PC where VRS is to be uninstalled, disconnect the scanner from the PC.
- 2. If a Kofax Adrenaline board is installed in the PC, close all programs, turn the PC off, and then remove the Adrenaline board.
- 3. Uninstall all scanner drivers currently installed on the PC.

### **Uninstalling VRS Using Windows Add or Remove Programs**

1. Select Add or Remove Programs from the Microsoft Windows Control Panel.

#### *VRS 4.1 Consideration*

If a VRS 4.10 Service Pack was installed on the PC, it will need to be uninstalled before uninstalling the VRS 4.10 application.

#### **Uninstalling Service Pack 1 or 2**

- a. In the Currently installed programs list, browse through to the K's and look for an entry for Kofax VRS Update # for 4.10. This could be either:
	- Kofax VRS Update 1 for 4.10
	- Kofax VRS Update 2 for 4.10
- b. If one of the above is listed, click the Remove button to uninstall the VRS 4.10 Service Pack.
- c. If there is no Remove button, proceed to the next step and uninstall the Kofax VirtualReScan 4.10 program.

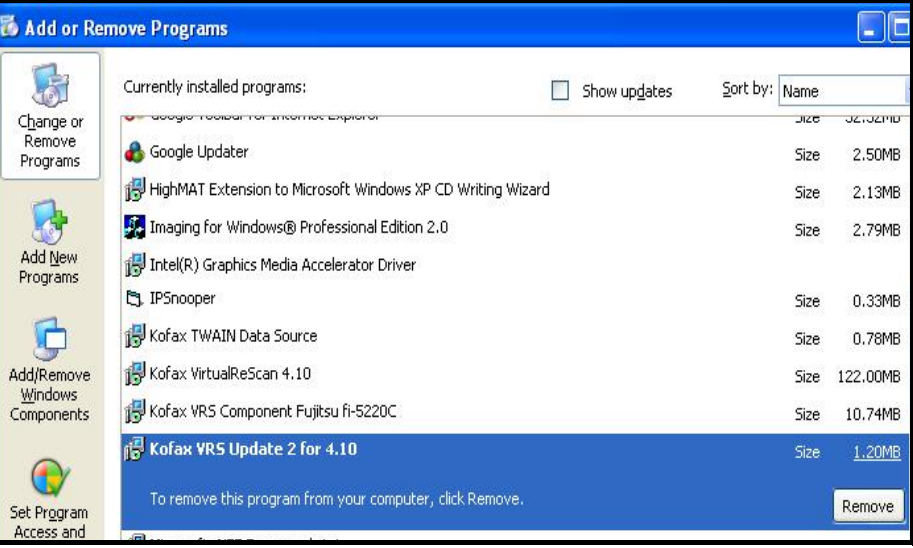

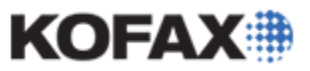

*Application Note*

2. Highlight the Kofax VirtualReScan 4.10 entry and click the Change button.

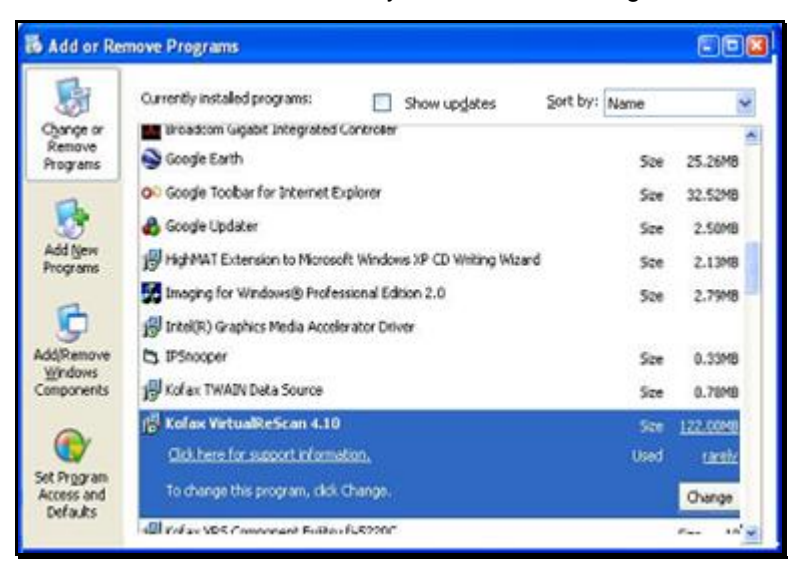

3. The Kofax VirtualReScan 4.10 InstallShield wizard will launch and provide Repair and Remove options for the Kofax VirtualReScan 4.10 program.

Select the Remove option and click Next to begin the uninstallation process.

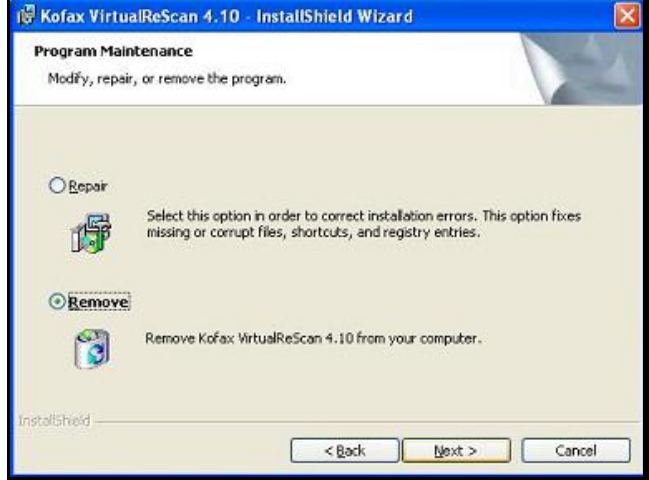

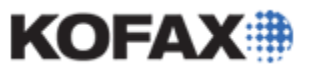

- 4. The uninstaller will automatically remove the VRS 4.10 program. It also presents a list of the other VRS 4.10 installed components, which can be selected for uninstallation.
	- Twain Data Source  $\bullet$
	- Scanner Component Installer(s)  $\bullet$
	- Sentinel Driver  $\bullet$
	- ASPI Drivers  $\bullet$

**NOTE:** If you plan on reinstalling your Kofax VRS product, you should select all the installed components. If a VRS reinstallation is not planned and the PC has software that uses a Sentinel hardware key or an ASPI driver, do not delete these files, or reinstall that particular software afterwards, to prevent any possible issues from occurring due to the VRS uninstallation.

Select all the components you wish removed and click Next.

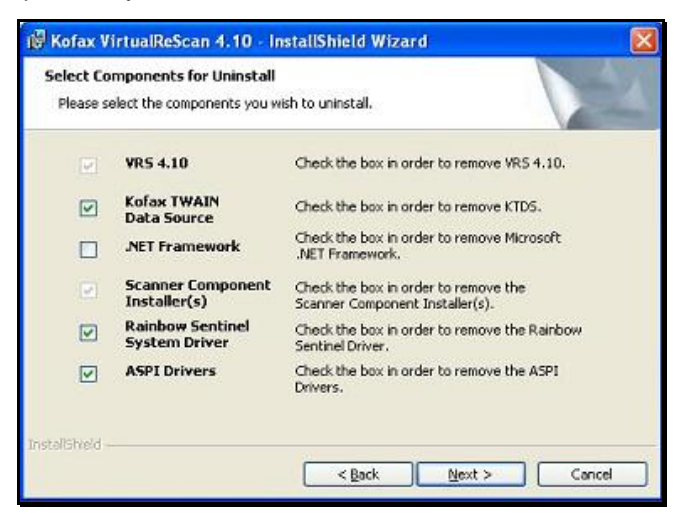

5. At this point, the VRS uninstallation process offers a final opportunity to cancel out of the uninstallation process. If you wish to continue to completely uninstall the VRS 4.10 product, select Yes.

**Note:** Once Yes is selected all VRS 4.10 and Adrenaline files (including program files and profile information) will be deleted.

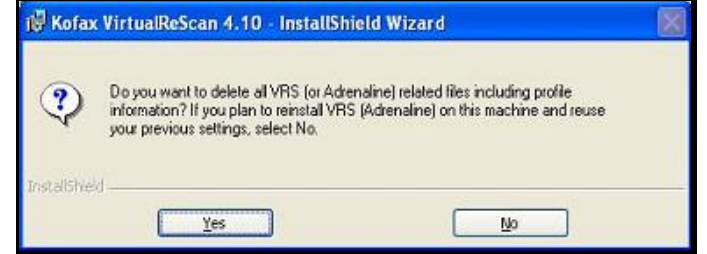

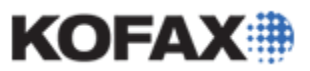

#### *Application Note*

- 6. If the VRS 4.1 license was not deactivated prior to the beginning of the uninstallation process, a "Do you plan to reinstall VRS and continue to use your VRS license on this machine?" prompt will display. If you choose to:
	- Continue to use the license on this machine, click Yes.  $\bullet$ 
		- If Yes is selected the license will not be deactivated, and the license will be tied to the machine ID on this PC.
	- Not continue to use this license on this machine (for example, if you will use this copy of  $\bullet$ VRS on a new machine), click No.

**NOTE:** Kofax strongly recommends that No is selected any time you uninstall the VRS software. This allows the license to be re-activated when the VRS product is reinstalled.

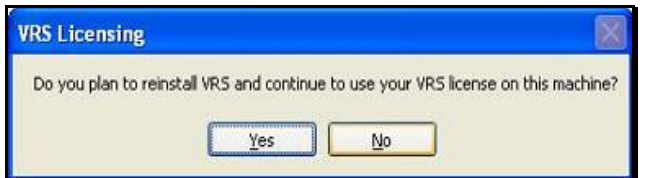

7. Once the uninstall wizard completes the VRS 4.10 uninstallation, a prompt to restart the PC will appear. Click Yes to reboot the PC.

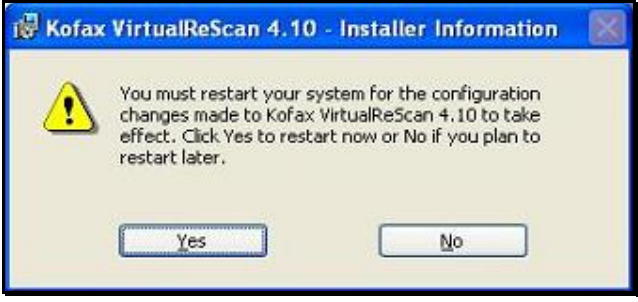

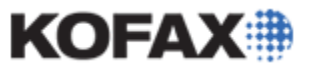

### **Manually Remove VRS 4.10 Files and Folders from the Local Drive**

- 1. After the PC is rebooted, right-click on the Windows Start menu and select Explore.
- 2. Browse to the local drive folder where you installed VRS; this is usually C:\Program Files.
- 3. Locate and delete the Kofax folder.

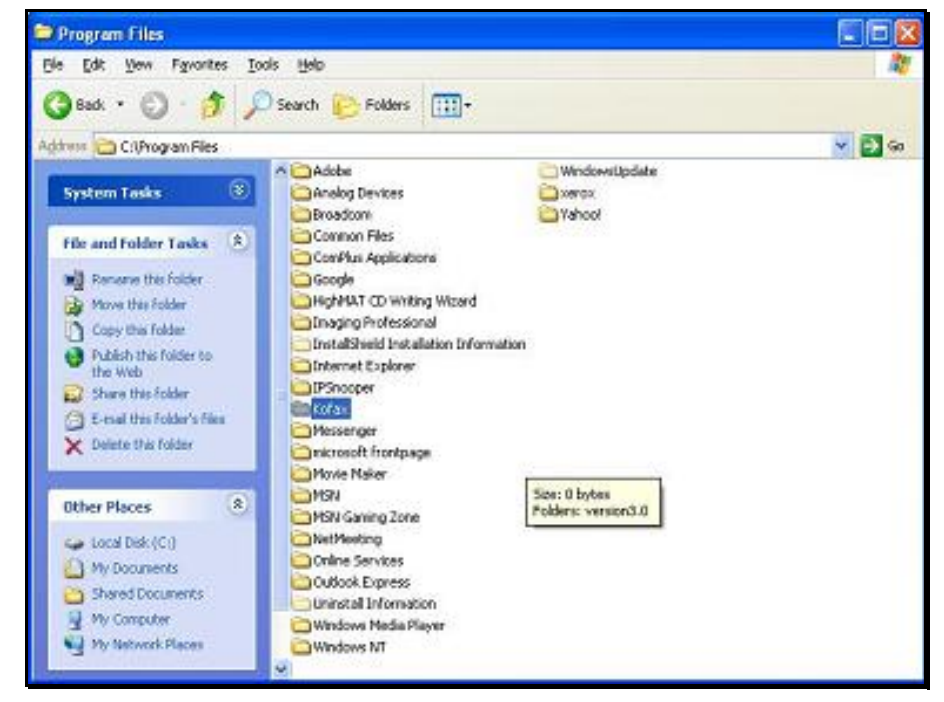

- 4. Browse to the local drive's Windows folder, which is usually C:\WINDOWS or C:\WINNT.
- 5. Right-click on the Windows folder, click Search, and search for and delete each of the following. **Folders**
	- PixTran  $\bullet$

**NOTE:** If you plan on reinstalling the VRS product, delete the PixTran folder. If a VRS reinstallation is not planned and the PC has software that uses Pixel Translations drivers, do not delete this folder, or reinstall that particular software afterwards, to prevent any possible issues from occurring due to the VRS uninstallation.

**Files**

- Atds.ini  $\bullet$
- $\bullet$ Dl61\*.dll
- Kf\*.inf  $\bullet$
- $\bullet$ Kf\*.sys
- Kf\*.pnf  $\bullet$
- Kfxtrial.dll $\bullet$

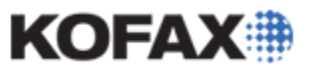

- Kdlwrapper.dll  $\bullet$
- Kofax200.ini  $\bullet$
- Kofaxkim.ini  $\bullet$
- Ksecmgr.dll  $\bullet$
- KPM.ini  $\bullet$
- Proflist.ini  $\bullet$
- Setscan.ini  $\bullet$
- $\bullet$ Vrsdemo.ini
- Vcdem32p.ini  $\bullet$

**NOTE:** It is possible that some or all of the above files will already be removed from the system.

6. Browse to the local drive's C:\Documents and Settings\All Users\Application Data folder.

If the Application Data folder does not display in Windows Explorer, it is because the folder is hidden by default. Follow the steps below to display this hidden folder.

- a. Highlight the C:\Documents and Settings\All Users folder.
- b. Select Tools from the Windows Explorer menu and select Folder Options, View.
- c. Select the **Show hidden files and folders** option and click Apply to save the changes, and then OK to close the Folder Options window.

The Application Data folder should now be visible.

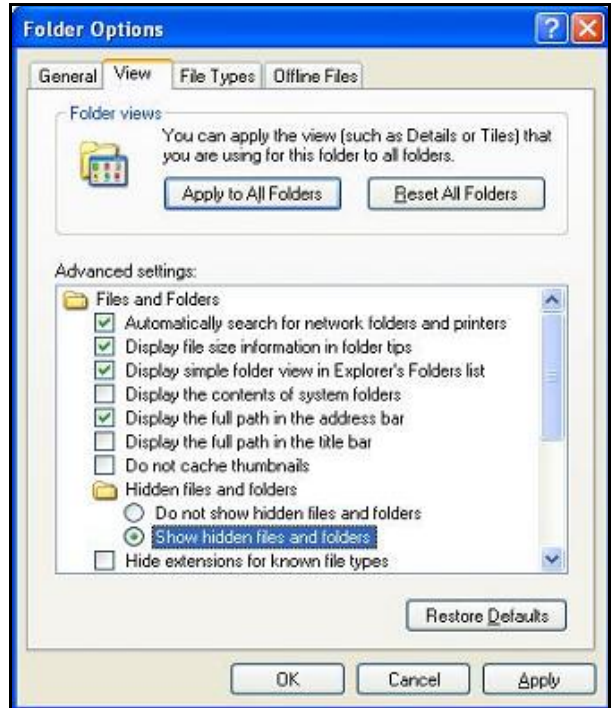

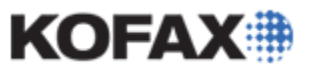

*Application Note*

- 7. Highlight the C:\Documents and Settings\All Users\Application Data folder.
- 8. Delete the Kofax folder.
- 9. Exit Windows Explorer.

### **Delete the VRS 4.10 Registry Keys**

**WARNING:** Using the Microsoft Window's Registry Editor incorrectly can cause serious problems that may require you to reinstall Windows. Kofax cannot guarantee that problems resulting from the incorrect use of the Registry Editor can be solved. Use the Registry Editor at your own risk.

**NOTE:** It is recommended to make a backup of the Windows Registry before modifying any settings. The following **Microsoft Knowledge Base** articles provide useful information and instructions:

- [How to Modify the Windows Registry](http://support.microsoft.com/kb/136393) Article ID: 136393 Last Review: August 17, 2007 Revision: 1.6 (available as of this Application note's date)
- [How to back up and restore the registry in Windows](http://support.microsoft.com/kb/322756) Article ID: 322756 Last Review: October 22, 2009 -Revision: 8.1 (available as of this Application note's date).
	- 1. Select **Start | Run** from the Windows Taskbar.
	- 2. In the text box, enter **regedt32** and click OK.

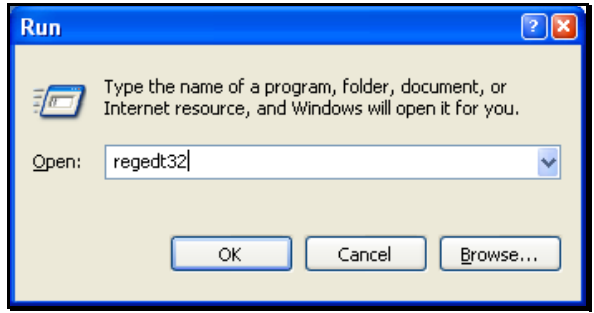

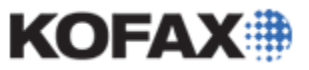

*Application Note*

The Registry Editor will display.

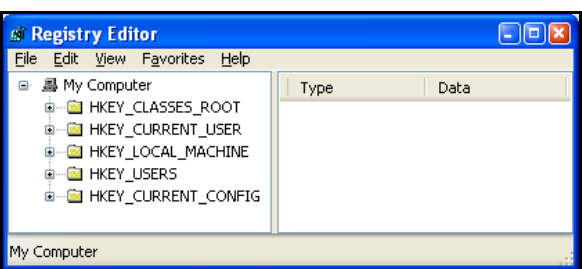

- 3. In the Registry Editor, locate and expand the **HKEY\_CURRENT\_USER** Registry Key.
- 4. Expand the **Software** Key.
- 5. Locate, right-click, and click Delete on the following Keys.

**NOTE:** The Registry may not contain all of the Keys listed below.

- **Kofax**  $\bullet$
- **Kofax Image Products**

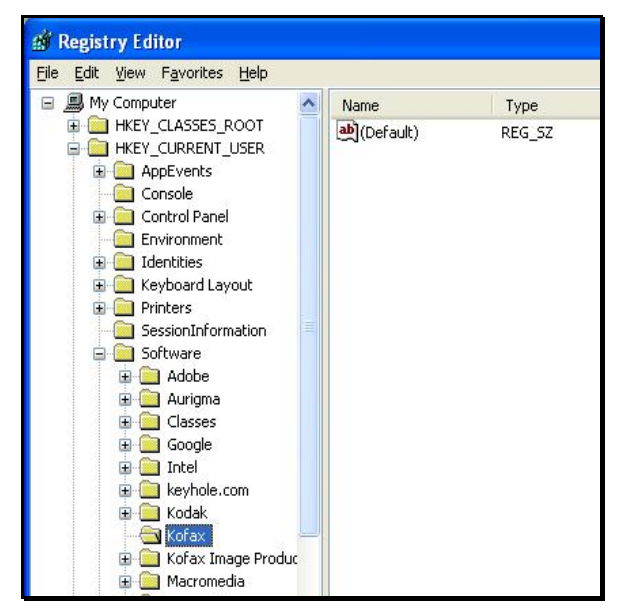

6. Answer Yes to the "Are you sure you want to delete this key and all of its subkeys?" prompt for each Key deleted.

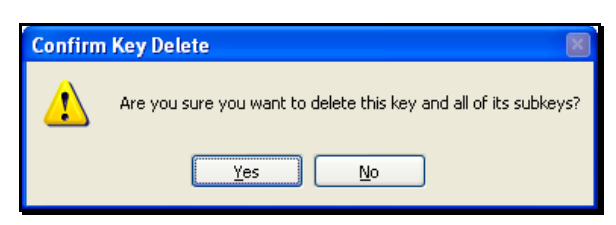

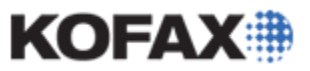

- 7. Expand the **HKEY\_LOCAL\_MACHINE** Registry Key.
- 8. Expand the **Software** Key.
- 9. Locate, right-click, and click Delete on the following Keys.

**NOTE:** The Registry may not contain all of the Keys listed below.

- **Kofax**  $\bullet$
- **Kofax Image Products**
- **Pixel Translations**  $\bullet$

**NOTE:** If you plan on reinstalling the VRS product, delete the Pixel Translations Registry Key. If a VRS reinstallation is not planned and the PC has software that uses Pixel Translations drivers, do not delete this Registry Key, or reinstall that particular software afterwards, to prevent any possible issues from occurring due to the VRS uninstallation.

10. Answer Yes to the "Are you sure you want to delete this key and all of its subkeys?" prompt for each Key deleted.

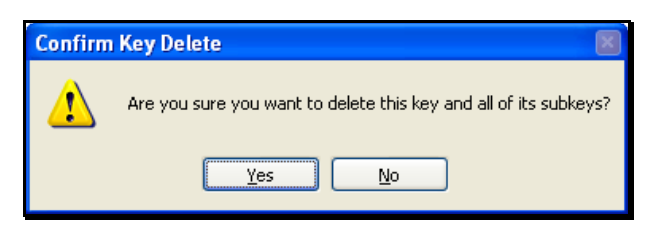

11. Exit the Registry Editor.

### **Run IPSnooper to Locate and Remove the Remaining VRS 4.1 Files**

Please refer to the [How do I use the Kofax IPSnooper Cleanup Utility](ftp://ftp.kofax.com/pub/support/vrs_scanning_apps/vrs/4.5/product_documentation/application_notes/AppNote-How_to_use_Kofax_IPSnooper_Cleanup_Utility.pdf) application note document for instructions on installation and operation to complete the uninstallation of VRS 4.1.

**NOTE:** The directions outlined in the above application note for the Kofax IPSnooper Cleanup Utility **must** be completed to properly uninstall the VRS 4.1 software.

# **VRS 4.1 Uninstallation is Complete**

The uninstallation of VRS 4.10 is now complete. Reboot the PC for all uninstallation changes to take effect.